## How the screen works

All detail screens of a financial instrument in the swim lane "Lifecycle Management" are structured according to the same pattern:

- By selecting a subpage in the red marked area on the left, corresponding additional individual information of the financial instrument is displayed. The circled number indicates how much corresponding information is available.
- The main information is always displayed in the blue-marked middle area of the screen.
- To edit the financial instrument, e.g. to enter a change in the instalment for a loan, the respective [business event](https://confluence.jabatix.net/x/xSWFAw) must be selected in the green marked area on the right of the list. A data entry window will then open at the same place to enter all the data required for the business transaction.

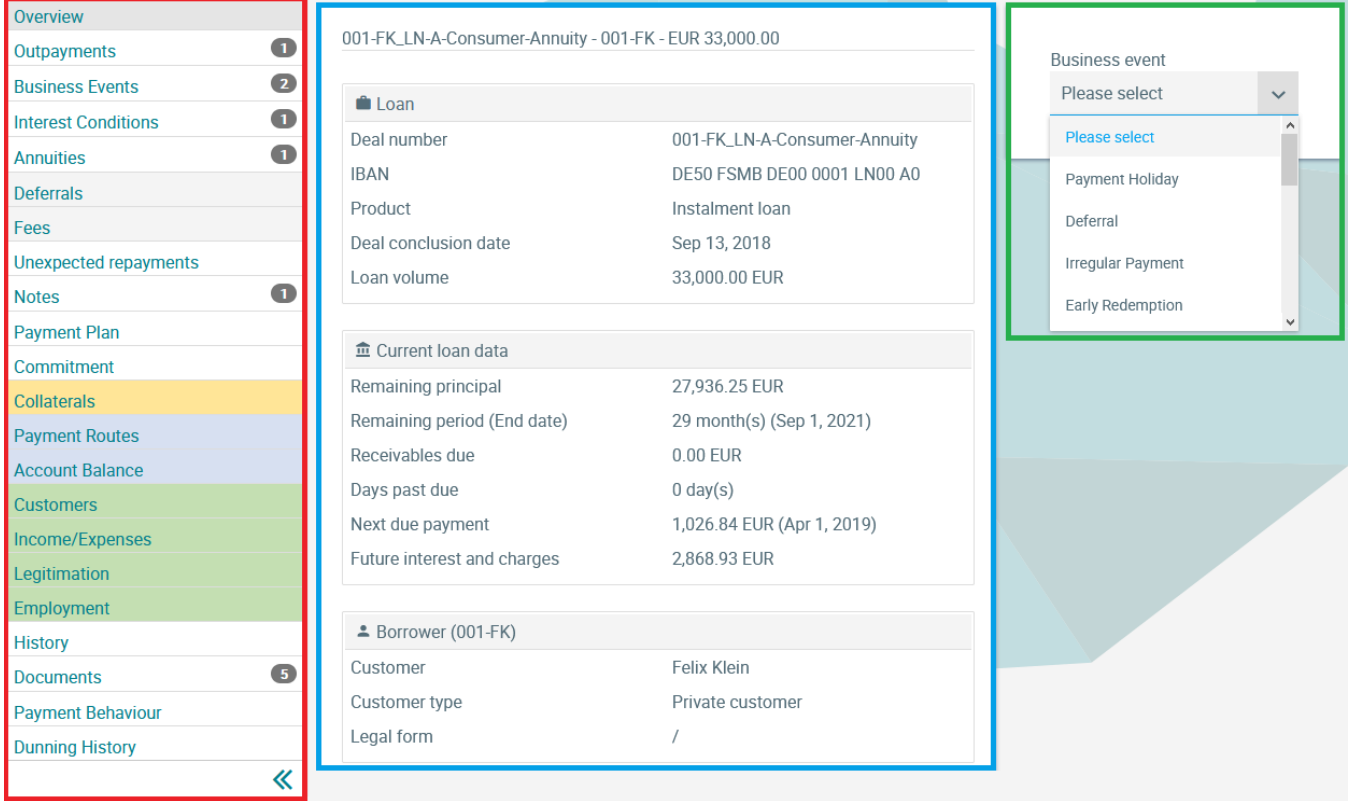

## **Customers**

In the screen Customers, the basic data of all customers are displayed.

In case of a loan, the main borrower is displayed first, and the corresponding data of co-applicants, guarantors or other participants can also be displayed via further tabs.

## **Customers Loans Lifecycle Management**

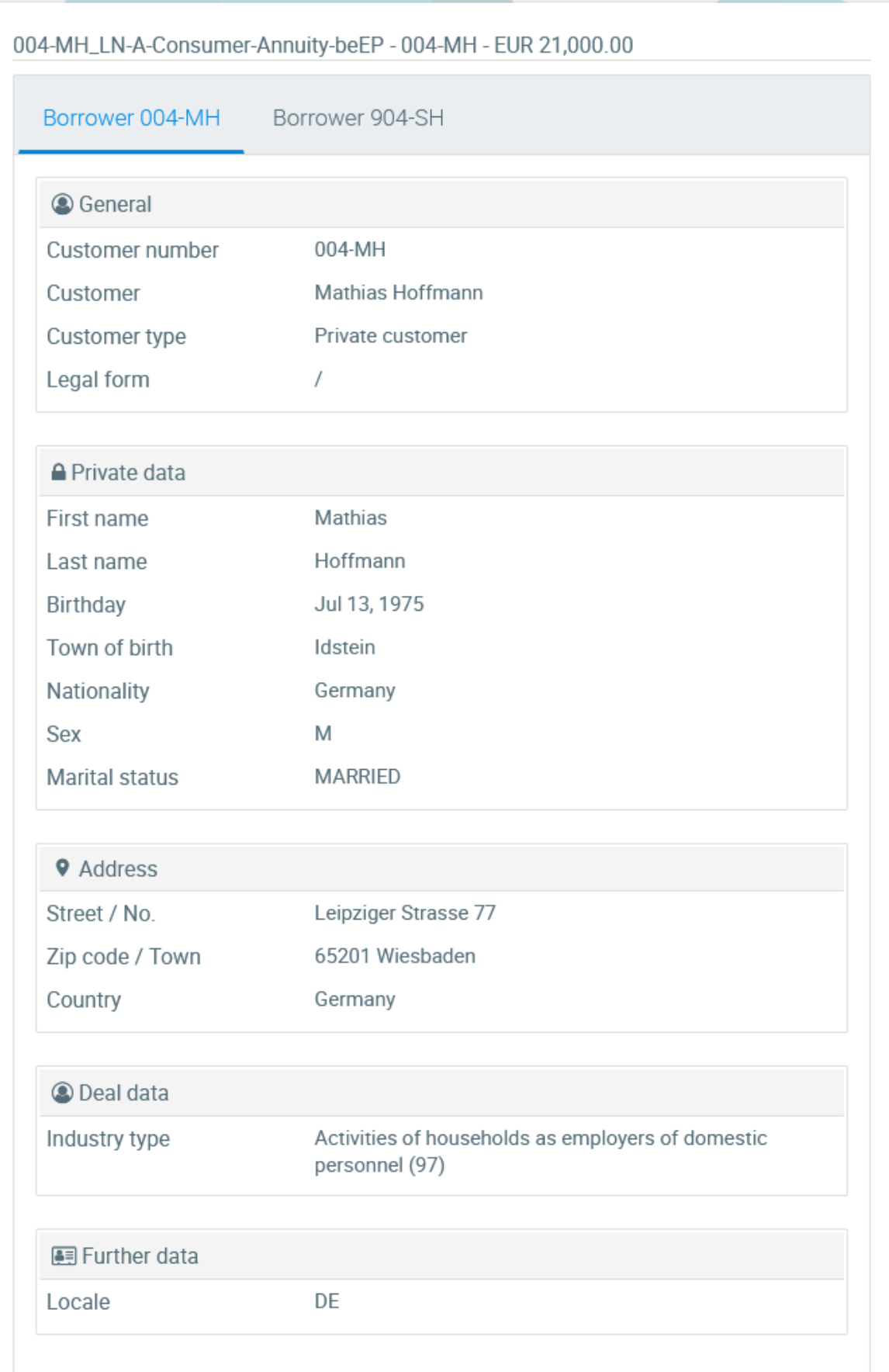

## **Customers Loans Lifecycle Management**